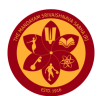

# **Vamshaparampara Software System – The Mandayam Family Tree**

Welcome to the Vamshaparampara Software designed and developed by the Genealogy team of Mandayam Srivaishnava Sabha. The broad structure of the Vamshaparampara system in terms of the variety of information it captures, is shown in the diagram below.

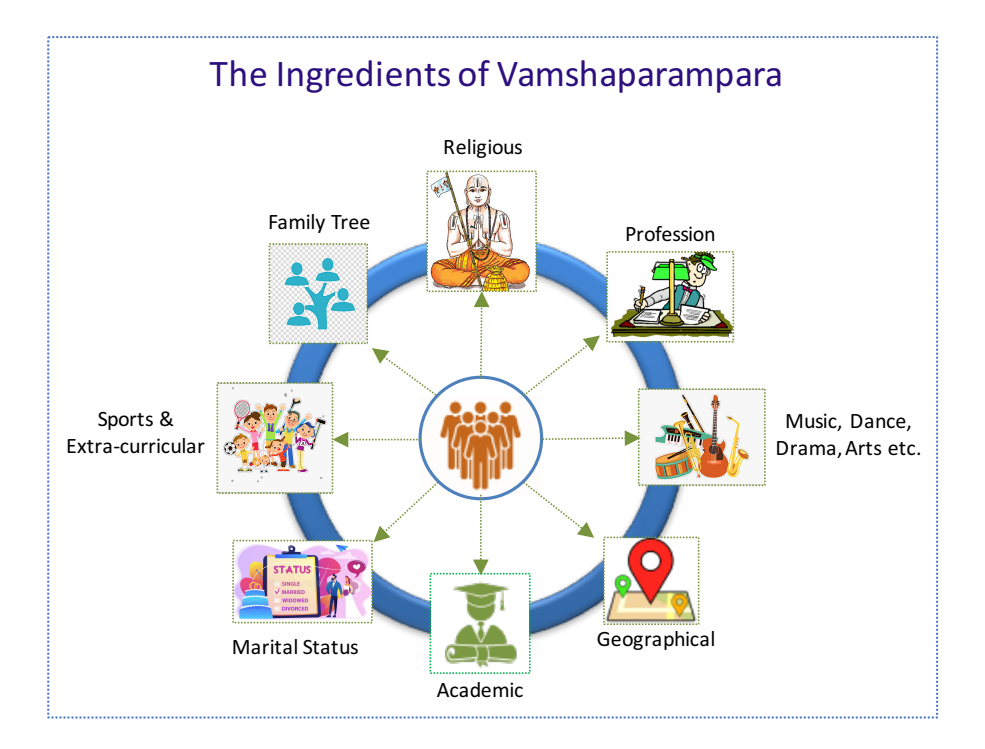

# **Some General Information:**

- The software has the provision to capture some of the most essential details of each of the members of the Mandayam Community. Details including Family Name, Gothram, Matham, Academic Qualification(s), Professional Achievement(s), Hobbies as well as other associated information.
- The data of members of a Family will be linked to each other in four types of relations only; Husband, Wife, Son and Daughter. This is done in order to keep the family tree designing complications to a minimum.
- For every Family data being entered from the beginning, it is essential that the ancestral head of the family is identified and entered as the first person and then build the family tree downwards as branches. Typically this will be of an inverted tree structure with the root at the top and branches below.
- Every individual member will be auto-assigned a unique number of the format "M-nnnnnn" (Ex: M-001234). This is done to uniquely identify each individual, what with many names and initials being similar within the Family or within the community.
- There will be the provision for two kinds of access. First, the Family Admin will have access to the entire data of a particular family and Second, each individual member will have access to his/her data. For software URL link and access details, please contact the Genealogy Committee or your Family admin if known to you.

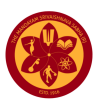

- In order to facilitate multiple entries of information regarding Academic Qualifications, Professional Experiences and Hobbies, a special provision with a "+" button has been provided using which you can make multiple entries.
- A minimal set of pre-defined drop-down names for (say) academic degrees, hobbies, cities, countries, universities etc. have been provided. If you do not find the specific drop-down name as required by you, please request the Family Admin to include the same. Till that happens, you can proceed with filling up other details and later come back and fill the drop-down option when provided.
- In the menu options provided on the left panel, a very intelligent "Special Search" box has been provided. You can choose from a variety of search options to obtain very useful information. It is like a mini Google search  $\odot$ .
- In each row display about members details, if the name of the member is shown in "Blue" colour then it means the member is not alive.

### **To log-in to the Vamshaparampara Application, use the link**:

http://vamsha.mandayamsabha.in/user. You will then see the log-in page as given below.

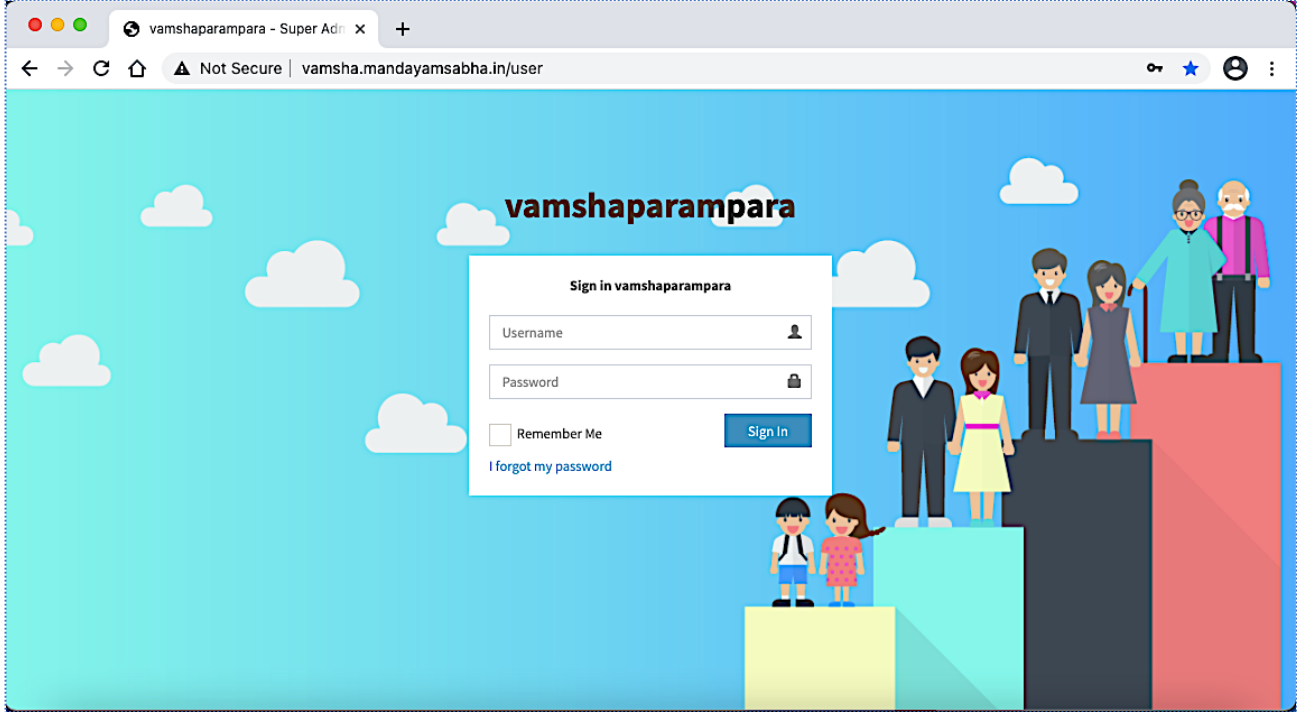

# **Steps to Follow**

- **Family Data Upload**
	- o It is essential that first the details about each member is uploaded into the database. This has to be done in a family-wise group format. We follow the same structure as the family-wise pages created in the Vamshaparampara Book. In order to make this data entry procedure very simple, we have created a system wherein a family admin is designated from within the family and given access to

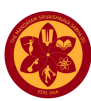

upload all the family member data. This member data can simply be a simple name and a few details and relationship with parents etc.

- **Family Admins**
	- o If you are a Family Admin and you have been provided a Family Admin access credentials, login using the credentials and first check how many of your family members have already been added.
	- o Next identify those new members that need to be added and after clicking on the "Persons" menu item on the left and using the "+" button on the top right of the next screen, start adding new members data.
	- $\circ$  In case you want to update details of any of member whose record already exists in the Vamshaparampara system, search for the person's name, identify person's parents and then click on the "Edit" button.
	- $\circ$  In case you want to view the graphics image of the family tree, click on the "people" button provided on the right of members list. (*Please note this feature still has some bugs which are under correction.)*
- **Individual Users**
	- o Each member in the database will be assigned a unique member id (as mentioned above) and a password. Login using your individual access credentials provided to you, browse through the information provided about you and add/edit details as desired. Members can change their individual password as and when desired.
	- o To edit your own details, click on the 'Profile" menu option on the left, edit any data as desired and submit changes.

The image below shows the opening dashboard screen that will come up after log-in.

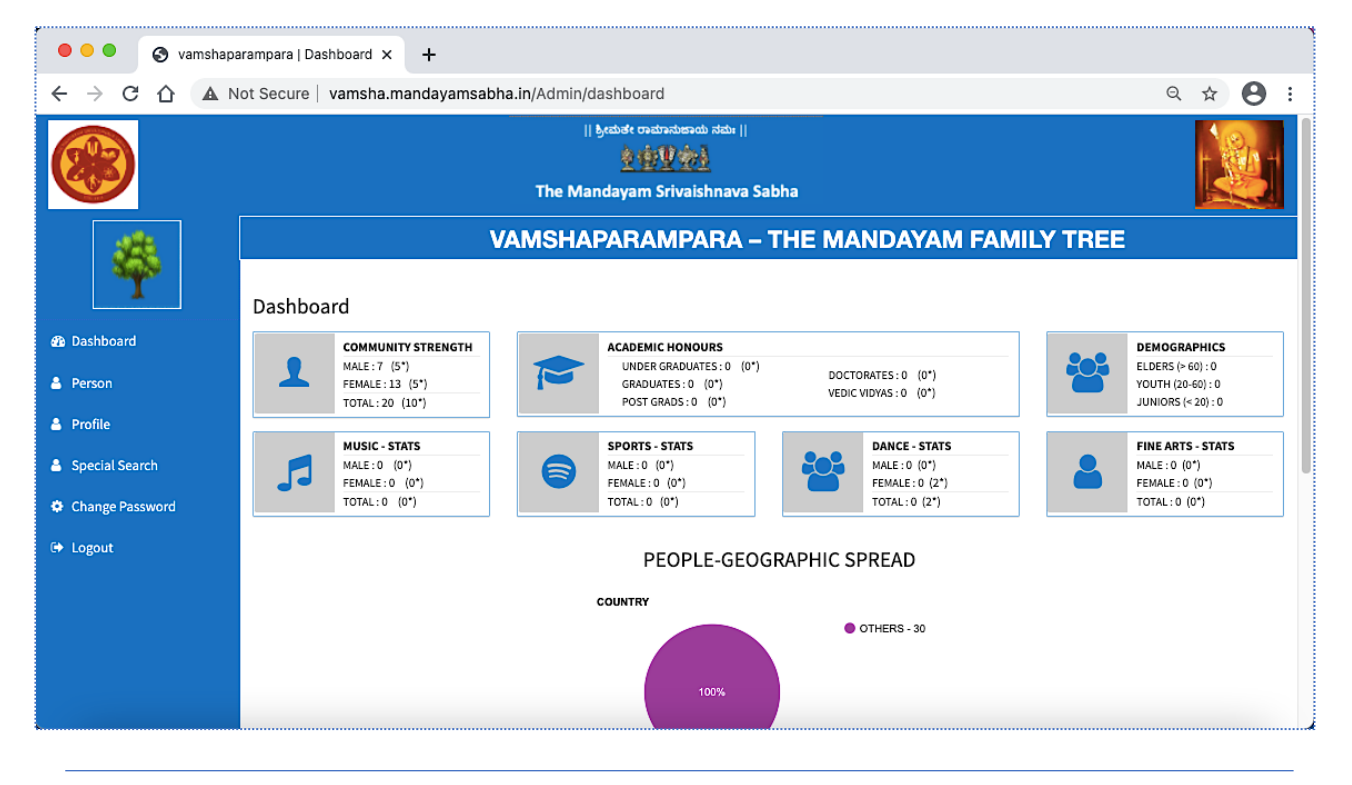

Page 3 of 5

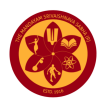

### **Dashboard**

The dashboard will show a summary data of various categories of data that exists in the database of Mandayams. You may click on each of the status box to view details. Also you can see a "Menu" panel on the left side.

- **Person**
	- o In this menu option you can view all the members of your family. In this screen you will see one (pdf) button on the right side of each member row. This button is to generate the details of that selected member.
- **Profile**
	- o This menu option is to edit and modify your personal information.
- **Special Search**
	- o This is the key feature of the Vamshaparampara application. There are 7 varieties of search option available in the next screen. You can explore each option and see the results. The search functions here will be applicable to entire database of Mandayam members.

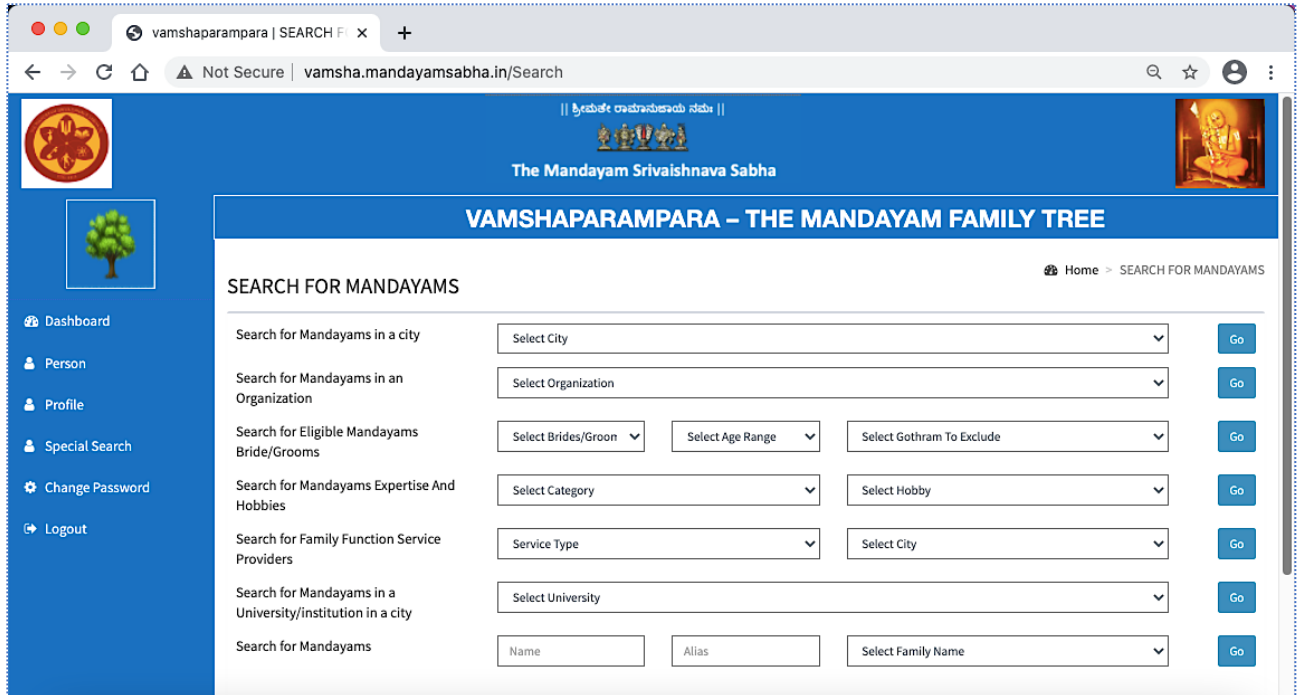

#### **Search Options:**

- 1. You can search for Mandayams in any City across the world (provided someone resides in that city and has entered his/her data in this system).
- 2. You can search for Mandayams who worked in a specific organization (like Infosys).
- 3. You can search of Eligible Brides/Grooms from within Mandayam community. For this it is first essential that the eligible bride/groom is shown as available for

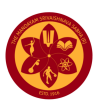

marriage from their family in the individual member record. Provision has been given to highlight this option of willing to be considered for marriage.

- 4. The Vamshaparampara application provides for individual members to enter data about their hobbies and expertise in multiple fields. Based on this hobby data, other members can search for Mandayams who have expertise in a particular hobby. For example if someone is searching for Basketball game guidance and I have entered my hobby as basketball, in the search for "Basketball" my name should show up.
- 5. The Family Function Services search is another very unique search facility. If suppose for a function in your family, you are looking for Vadyars or Cooks etc., we have provided a good list of people with these services for you to directly contact.
- 6. Similar to searching for Mandayams working in an Organization, here you can search for Mandayams who have studied in a particular University, within India or abroad. This information will be very useful to take help.
- 7. A very generic search for any Mandayam is also made available here.

*The Mandayam Srivaishnava Sabha thanks the committee members Sri Mathre Rangarajan, Smt. Radha Rangarajan, Sri M. D. Sesh Narayan, Sri M. T. Narasimhan, Sri Sridhar Mandayam, Sri M. K. Narayan, Sri Sridhar Govindarajan for taking extraordinary pains to develop the whole Vamshaparampara system all over again and also actively pursued with community members to get latest updates on their personal information. The software system Vamshaparampara was designed and developed by Sri M. A. Parthasarathy (Computer).*

*For any help/support regarding the Vamshaparampara Software Application you can contact the following people:*

- *1. M. A. Parthasarathy Email: partha.ma@gmail.com Mobile: +91 98806 48795*
- *2. Sridhar Mandayam Email: msridhar1955@gmail.com Mobile: +91 99647 39397*
- *3. M. K. Narayan Email: lalimkn@gmail.com Mobile: +91 98440 31462*